## 開通【學生事務系統】說明

步驟一:進入青山國中網站/(右側)學生園地/(點選)學生事務系統 步驟二:填入帳號與密碼

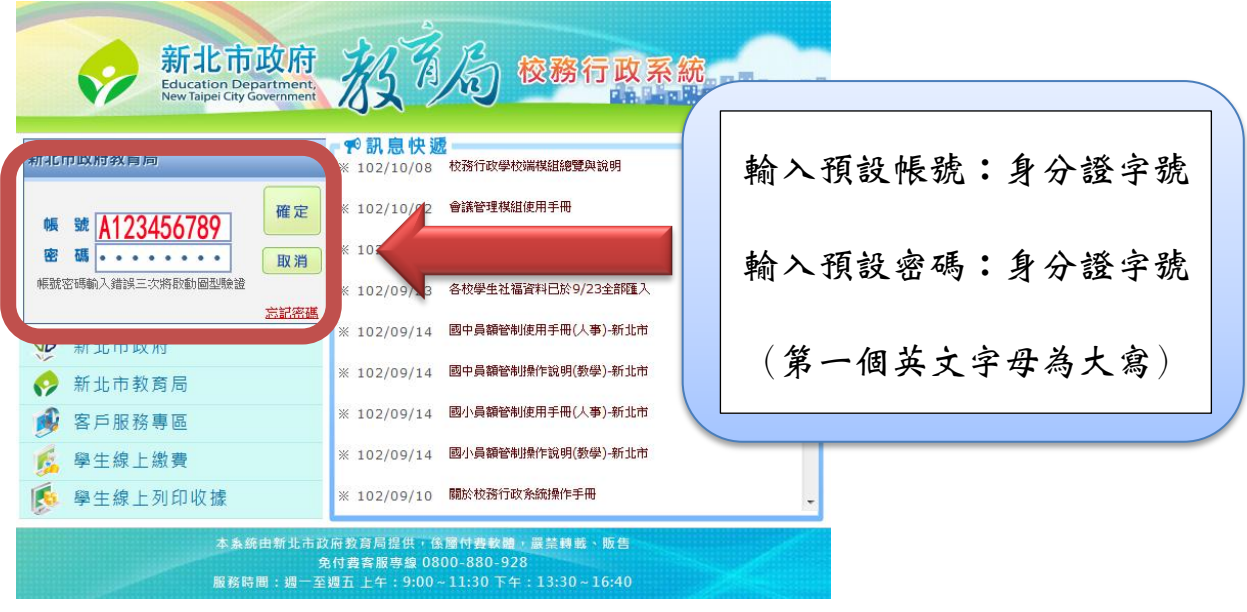

## 步驟三:修正學生帳號/學生密碼

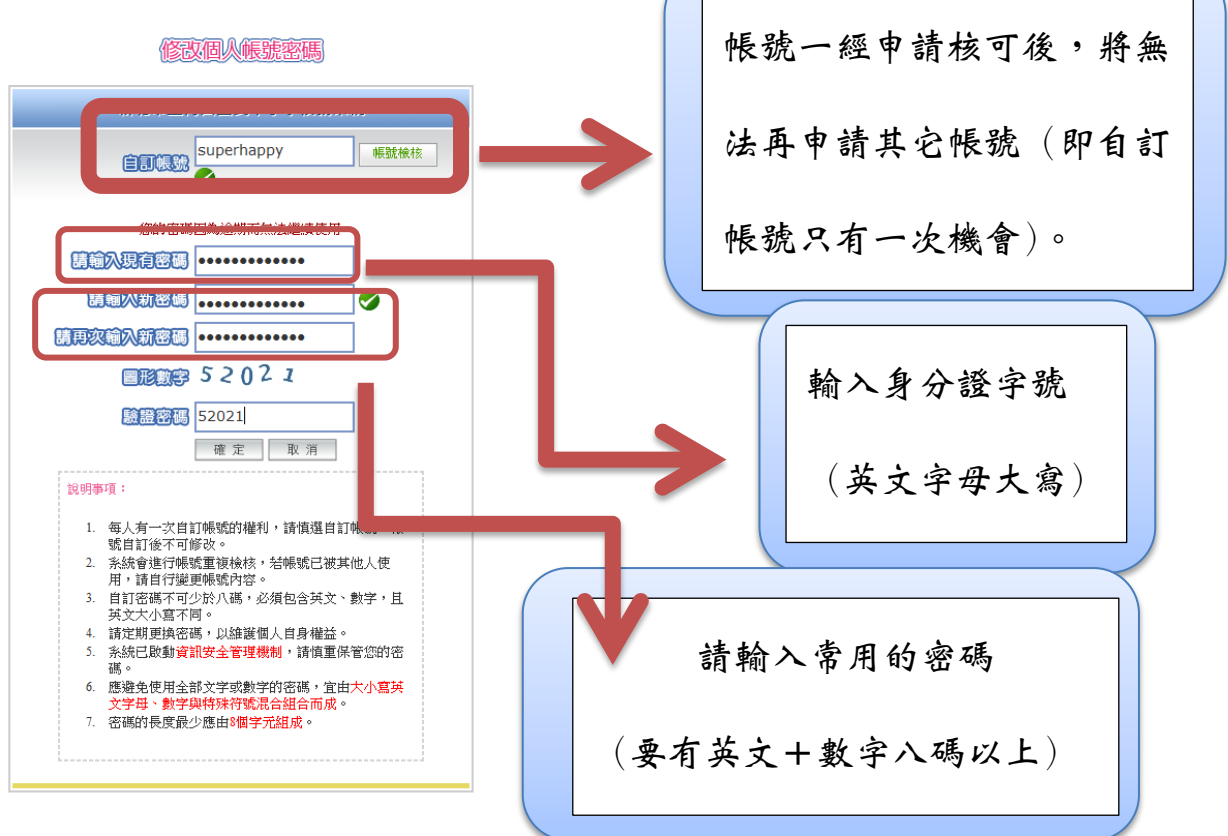

步驟四:帳號密碼修正後,請重新進入系統,輸入修正後的帳號與密碼即可進入。

注意事項:若學生忘記帳號或密碼可請導師或資訊組長協助查詢 或設定密碼還原。